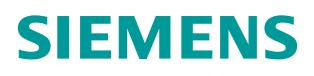

操作指南 **01/2015** S7-1200 与 G150 CU320-2 DP 的 PROFIBUS 通信 第 1 部分 控制变频器起停及调速 **S7-1200**,**G150**,**PROFIBUS** 通信,起停,调速

**http://support.automation.siemens.com/CN/view/zh/108892254**

# Copyright ⊚ Siemens<br>AG Copyright year<br>All rights reserved

目录

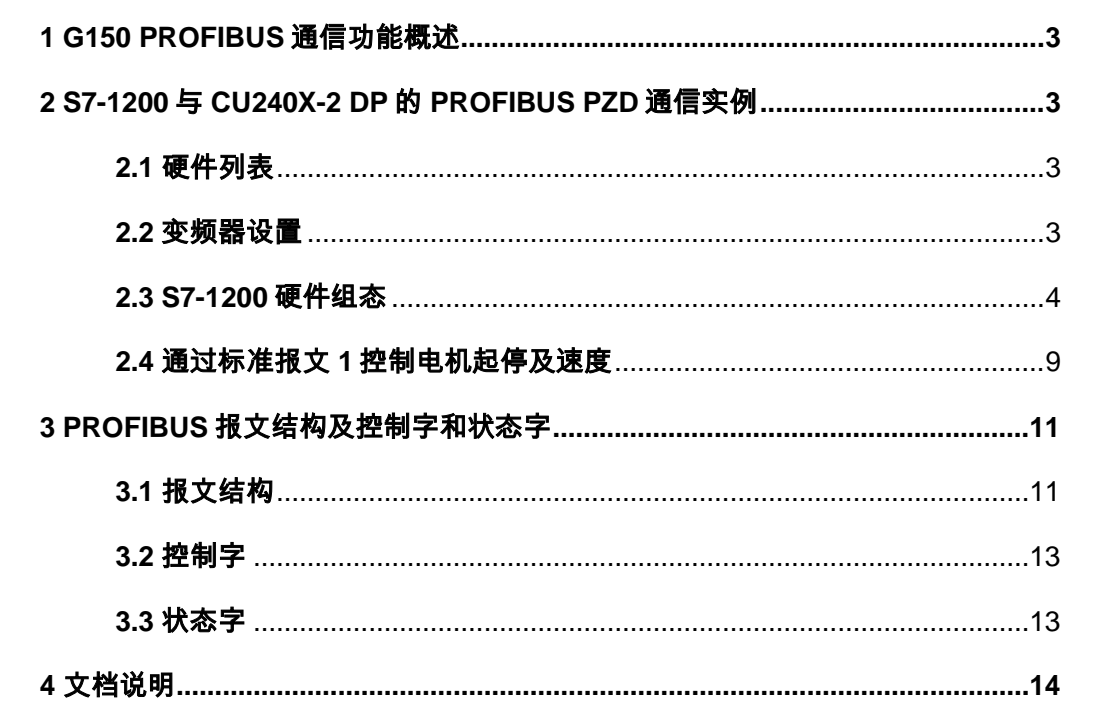

Copyright Siemens AG Copyright year All rights reserved

Copyright © Siemens<br>AG Copyright year<br>All rights reserved

## <span id="page-2-0"></span>**1 G150 PROFIBUS** 通信功能概述

SINAMICS G150的控制单元CU320和CU320-2DP支持基于PROFIBUS的周期过程数据交 换和变频器参数访问。

 周期过程数据交换--通过该通信PROFIBUS主站可将控制字和主设定值等过程 数据周期性的发送至变频器,并从变频器周期性的读取状态字和实际转速等过程 数据。G150的驱动部分最多可以接收和发送32个过程数据。该通信使用周期性通 信的PZD通道(过程数据区),变频器不同的报文类型定义了不同数量的过程数据 (PZD)。

 变频器参数访问--通过非周期通信PROFIBUS主站访问变频器参数的接口,主 站采用PROFIBUS-DPV1通信访问变频器数据记录区,每次可以读或写多个参数。 本文通过示例介绍S7-1200与G150 CU320-2DP的PROFIBUS PZD通信,以组态标准报 文1为例介绍通过S7-1200如何控制变频器的起停、调速以及读取变频器状态和电 机实际转速。

# <span id="page-2-1"></span>**2 S7-1200** 与 **CU320-2 DP** 的 **PROFIBUS PZD** 通 信实例

#### <span id="page-2-2"></span>**2.1** 硬件列表

表 2-1 硬件列表

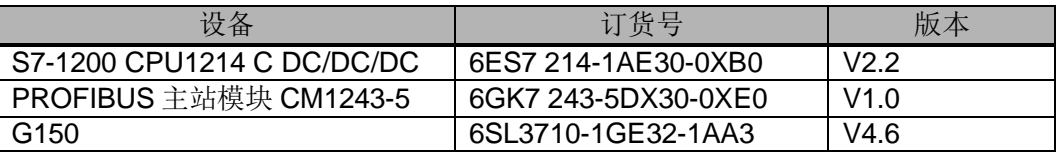

#### <span id="page-2-3"></span>**2.2** 变频器设置

- 设置地址:两种方式设置 PROFIBUS 地址:
- 1) 通过旋钮开关设置 PROFIBUS 地址,本示例设 置地址为 6,如右图所示;
- 2) 当所有旋钮开关都被设置为 Odec (00hex) 或 127dec(7Fhex)时,通过 P918 设置 PROFIBUS 地址;

注意:旋钮开关设置 PROFIBUS 地址优先。

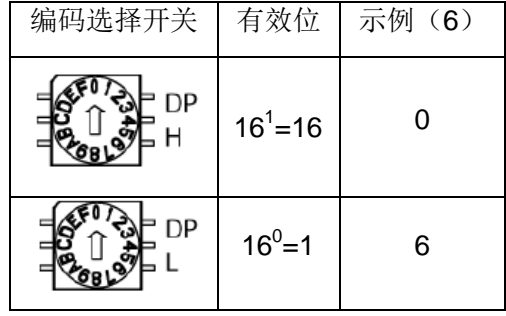

图 2-1 DIP 开关设置地址

3

• 通信参数基本设置:设置通信报文为标准报文 P0922=1(有关报文类型信息 请参考"3 PROFIBUS 报文结构及控制字和状态字"章节)。

## <span id="page-3-0"></span>**2.3 S7-1200** 硬件组态

- 创建 S7-1200 项目,打开 TIA PORTAL 软件:
- 1)选择创建新项目;
- 2)输入项目名称;
- 3)点击"创建"按钮。

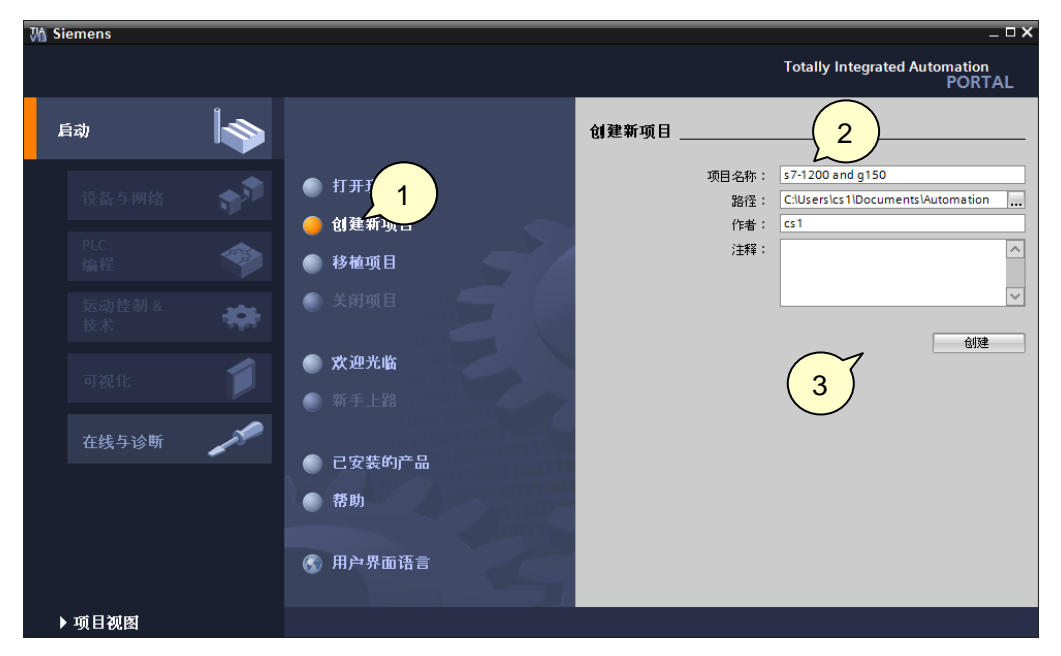

图 2-2 创建 S7-1200 项目

- 添加 S7-1200 CPU1214C,创建项目后:
- 1)依次点击"设备与网络"和"添加新设备"选项,弹出添加新设备对话框;
- 2)设备树中选择相应的 CPU, 本示例选择 CPU1214C DC/DC/DC;
- 3)选择 CPU 版本号;
- 4) 选择"打开设置视图"
- 5)点击"添加"按钮。

Copyright © Siemens<br>AG Copyright year<br>All rights reserved Copyright Siemens AG Copyright year All rights reserved

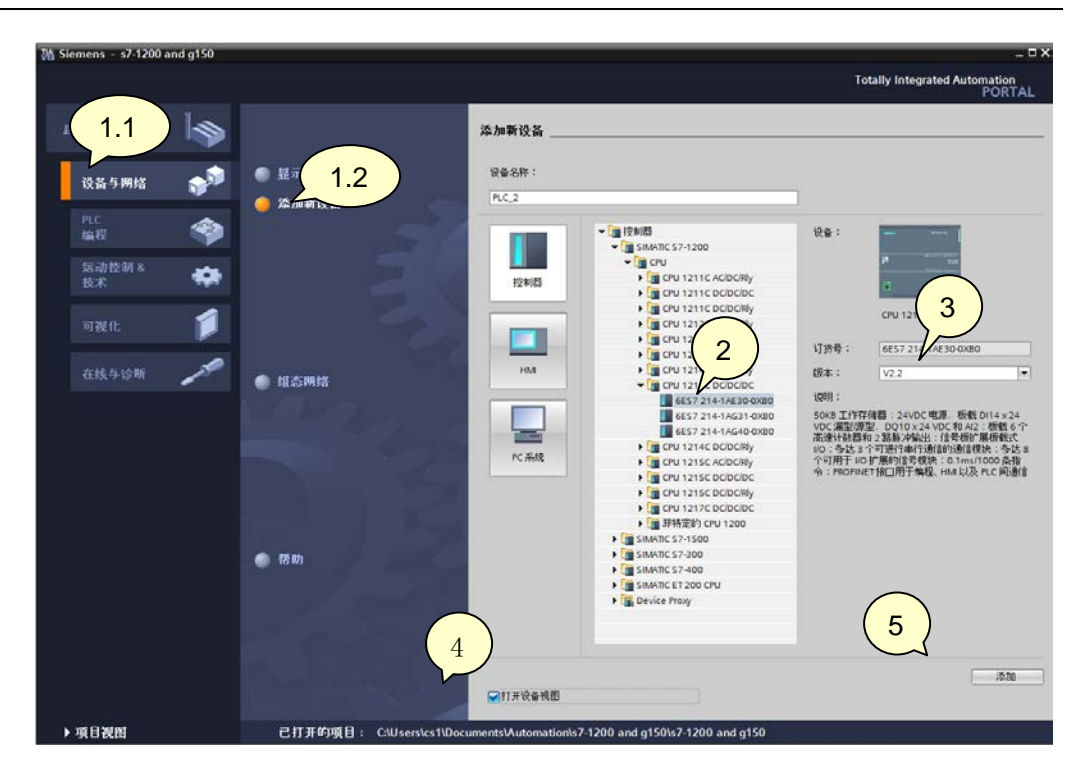

图 2-3 添加 S7-1200 CPU1214C

• 添加 PROFIBUS 主站模块 CM1243-5:

1)将硬件目录中"通信模块 -> CM1243-5 -> 6GK7 243-5DX30-0XE0 "模块拖拽 到 CPU 左侧第一个槽位中;

- 2)单击 CM1243-5 PROFIBUS 接口图标;
- 3)设备属性对话框下点击"PROFIBUS 地址"项;
- 4) 点击"添加新子网"按钮, 创建 PROFIBUS 1 网络;
- 5)使用默认 PROFIBUS 地址 2。

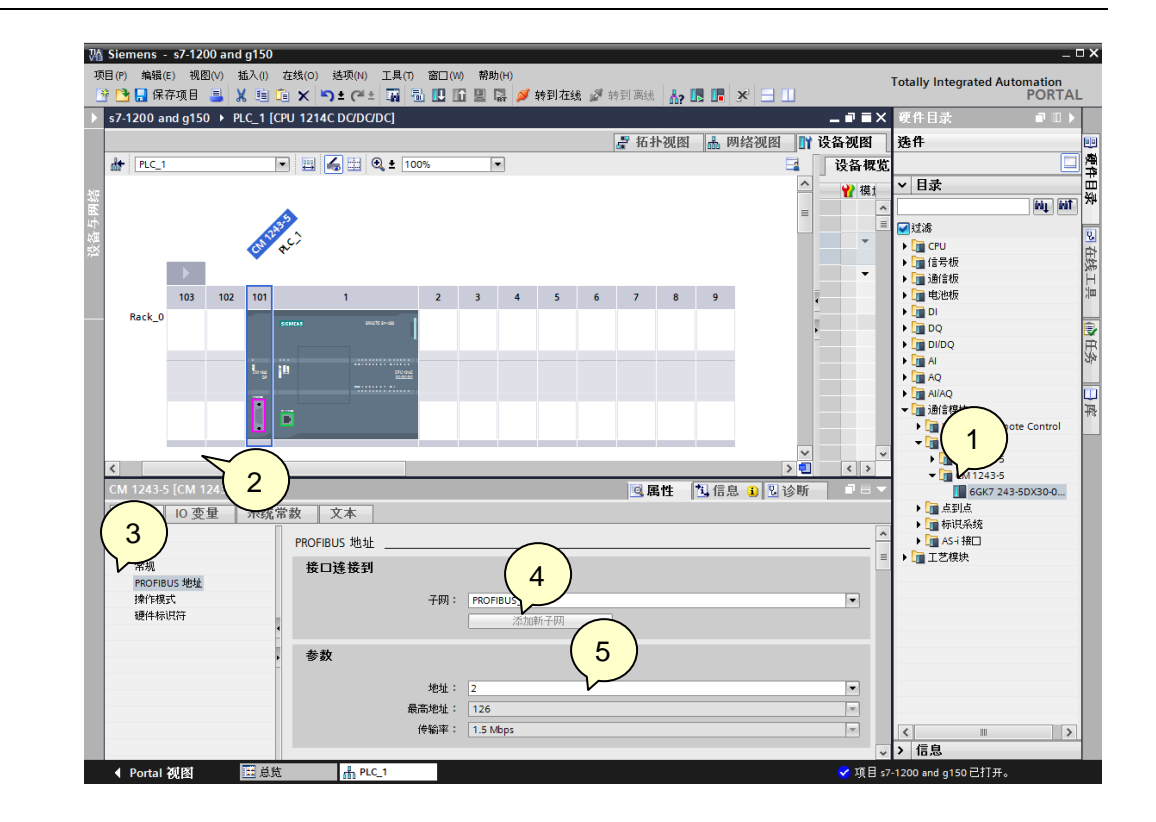

图 2-4 添加 PROFIBUS 主站模块 CM1243-5

• 添加 G150 从站:

1)点击网络视图按钮进入网络视图页面;

2)将硬件目录中"其它现场设备 -> PROFIBUS DP -> 驱动器 -> Siemens AG -> SINAMICS -> SINAMICS G130/G150 V4.6 -> 6SL3 040-1MA00-0xxx "模块拖拽到 网络视图空白处;

3) 点击蓝色提示"未分配"以插入站点, 选择主站"PLC 1. CM1243-5 DP 接口", 完成与主站网络连接。

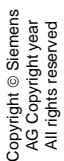

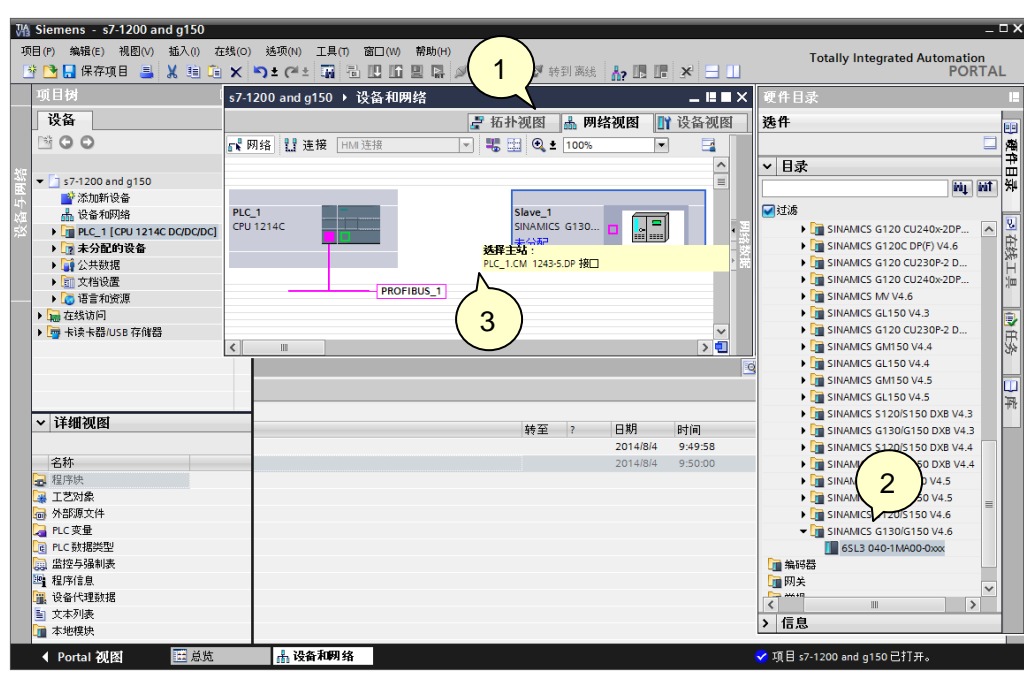

图 2-5 添加 G150 从站

- 分配 G150 从站地址:
- 1)鼠标单击添加的 G150 从站;
- 2) 设备属性对话框下点击"PROFIBUS 地址"项;
- 3)选择"PROFIBUS\_1"网络;
- 4) 设置 PROFIBUS 地址为 6。

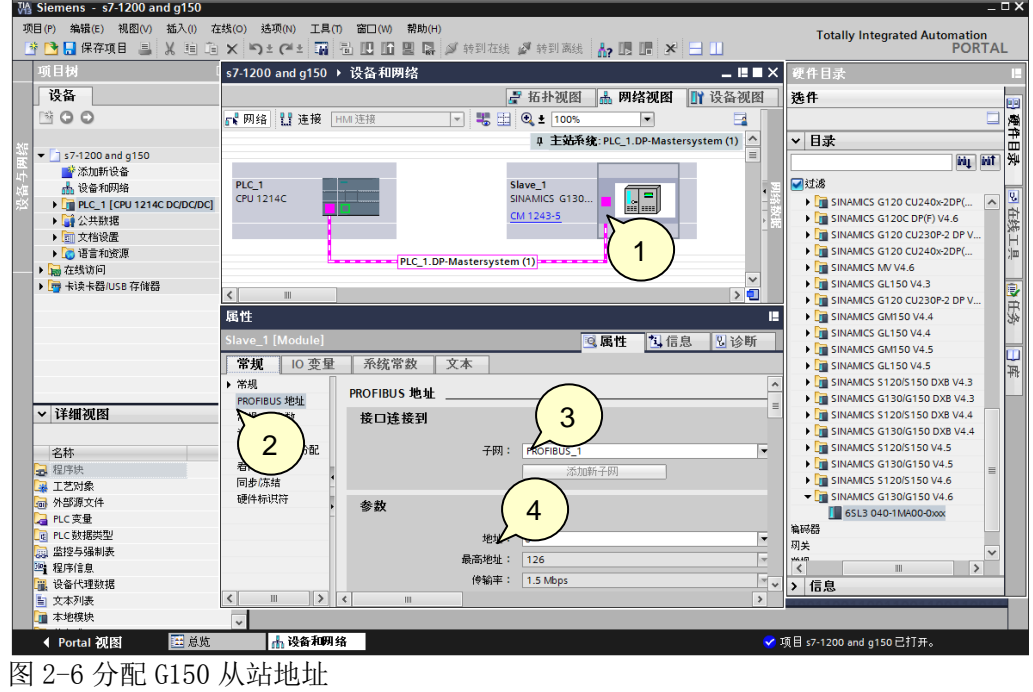

• 组态与 G150 驱动对象的通信报文:鼠标双击添加的 G150 从站,打开设备视 图;

1) 将硬件目录中 "Standard telegram1, PZD-2/2 "模块拖拽到"设备概览"视 图的第 1 个插槽中,系统自动分配了输入输出地址,本示例中分配的输入地址 IW68、IW70,输出地址 QW64、QW66;

2)编译项目。

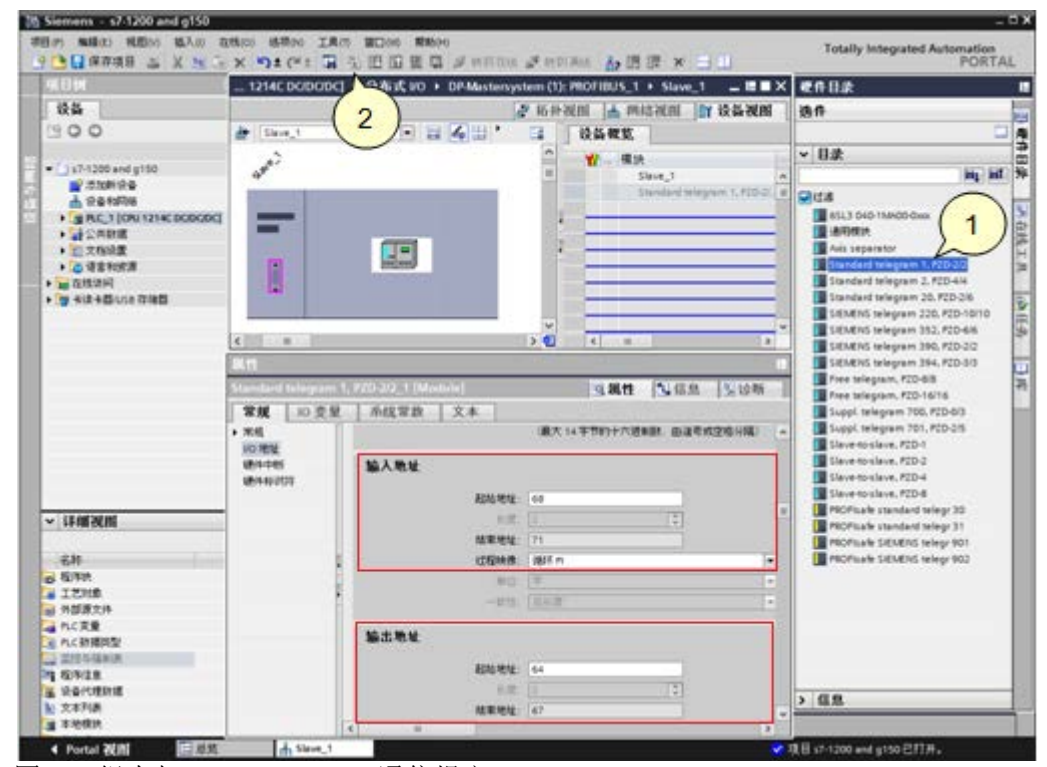

图 2-7 组态与 CU240E-2 DP F 通信报文

• 下载硬件配置:

1) 鼠标单击"PLC 1"选项;

2)点击"下载到设备"按钮;

3) 选择 PG/PC 接口类型, PG/PC 接口, 子网的链接;

4)点击"下载"按钮。

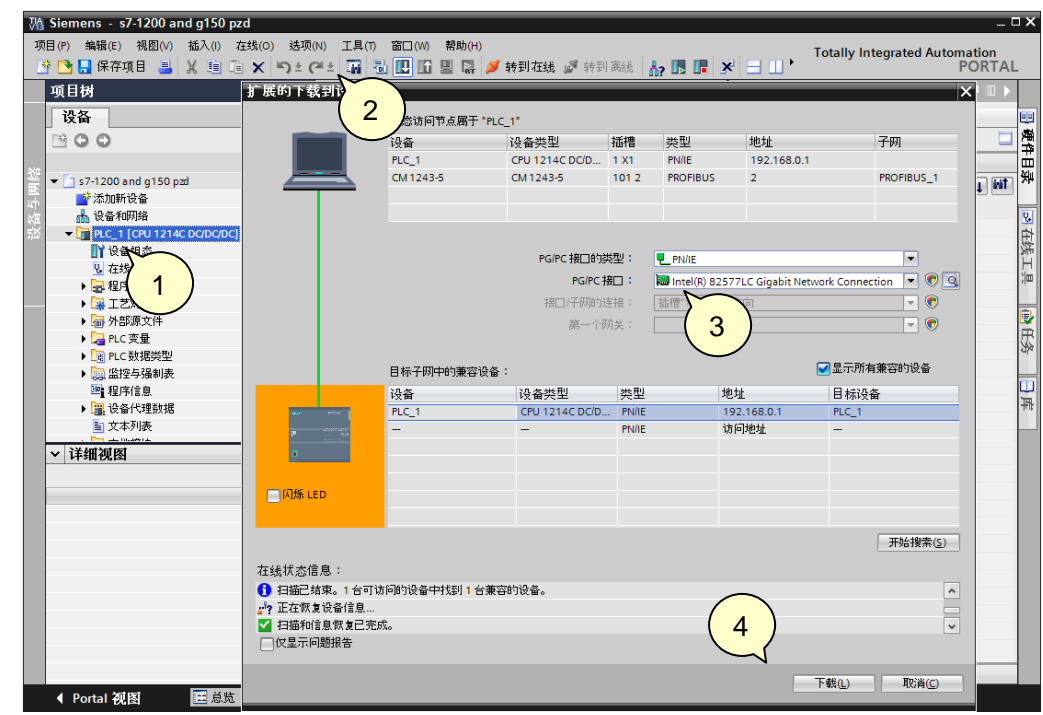

图 2-8 下载硬件配置

### <span id="page-8-0"></span>**2.4** 通过标准报文 **1** 控制电机起停及速度

S7-1200 通过 PROFIBUS PZD 通信方式将控制字 1 (STW1) 和主设定值 (NSOLL A) 周 期性的发送至变频器,变频器将状态字 1 (ZSW1) 和实际转速 (NIST A) 发送到 S7-1200.

1. 控制字: 常用控制字如下, 有关控制字 1 (STW1) 详细定义请参考 "3 PROFIBUS 报文结构及控制字和状态字"章节。

- 047E(16 进制) OFF1 停车
- 047F(16 进制) 正转启动

2. 主设定值:速度设定值要经过标准化,变频器接收十进制有符号整数 16384 (4000H 十六进制)对应于 100%的速度,接收的最大速度为 32767(200%)。参数 P2000 中设置 100%对应的参考转速。

3. 反馈状态字详细定义请参考"3 PROFIBUS 报文结构及控制字和状态字"章节。

4. 反馈实际转速同样需要经过标准化,方法同主设定值。

示例: 通过 TIA PORTAL 软件"监控表"模拟控制变频器起停、调速和监控变频器运 行状态。

表 2-2 PLC I/O 地址与变频器过程值

| 数据方向                 | PLC I/O 地址 | 变频器过程数据                    | 数据类型         |
|----------------------|------------|----------------------------|--------------|
| <b>PLC -&gt; 变频器</b> | QW64       | PZD1 - 控制字 1(STW1 <i>)</i> | 16 进制(16Bit) |

Copyright © Siemens<br>AG Copyright year<br>All rights reserved Copyright Siemens AG Copyright year All rights reserved

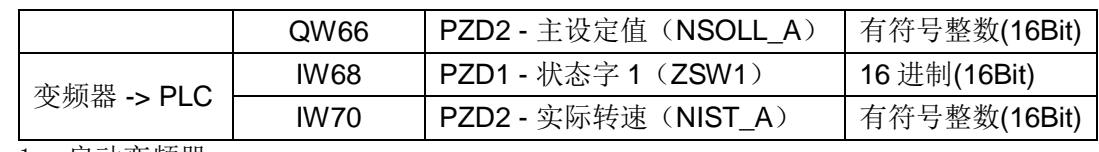

1. 启动变频器

首次启动变频器需将控制字 1 (STW1) 16#047E 写入 QW64 使变频器运行准备就绪, 然 后将 16#047F 写入 QW64 启动变频器。

2. 停止变频器

将 16#047E 写入 QW64 停止变频器;

3. 调整电机转速

将主设定值(NSOLL A) 十六进制 2000 写入 QW66, 设定电机转速为 750rpm。

4. 读取 IW68 和 IW70 分别可以监视变频器状态和电机实际转速。

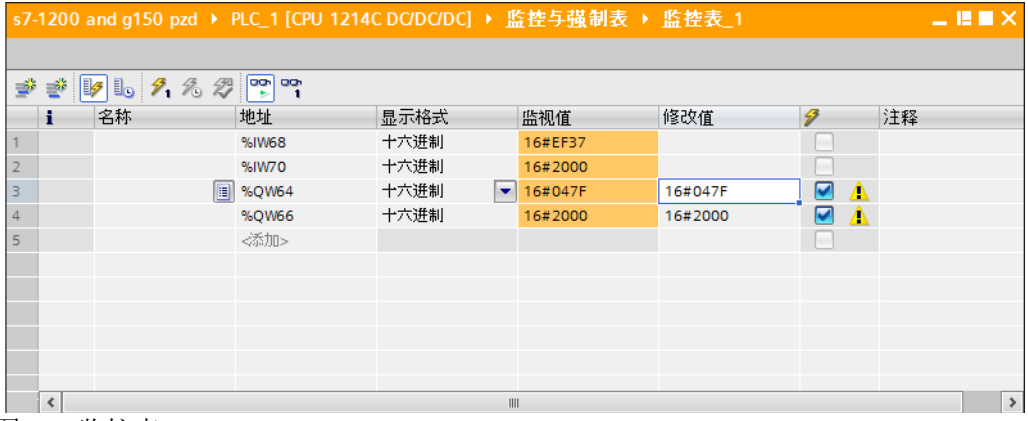

图 2-9 监控表

# <span id="page-10-0"></span>**3 PROFIBUS** 报文结构及控制字和状态字

## <span id="page-10-1"></span>**3.1** 报文结构

#### 表 3-1 报文结构

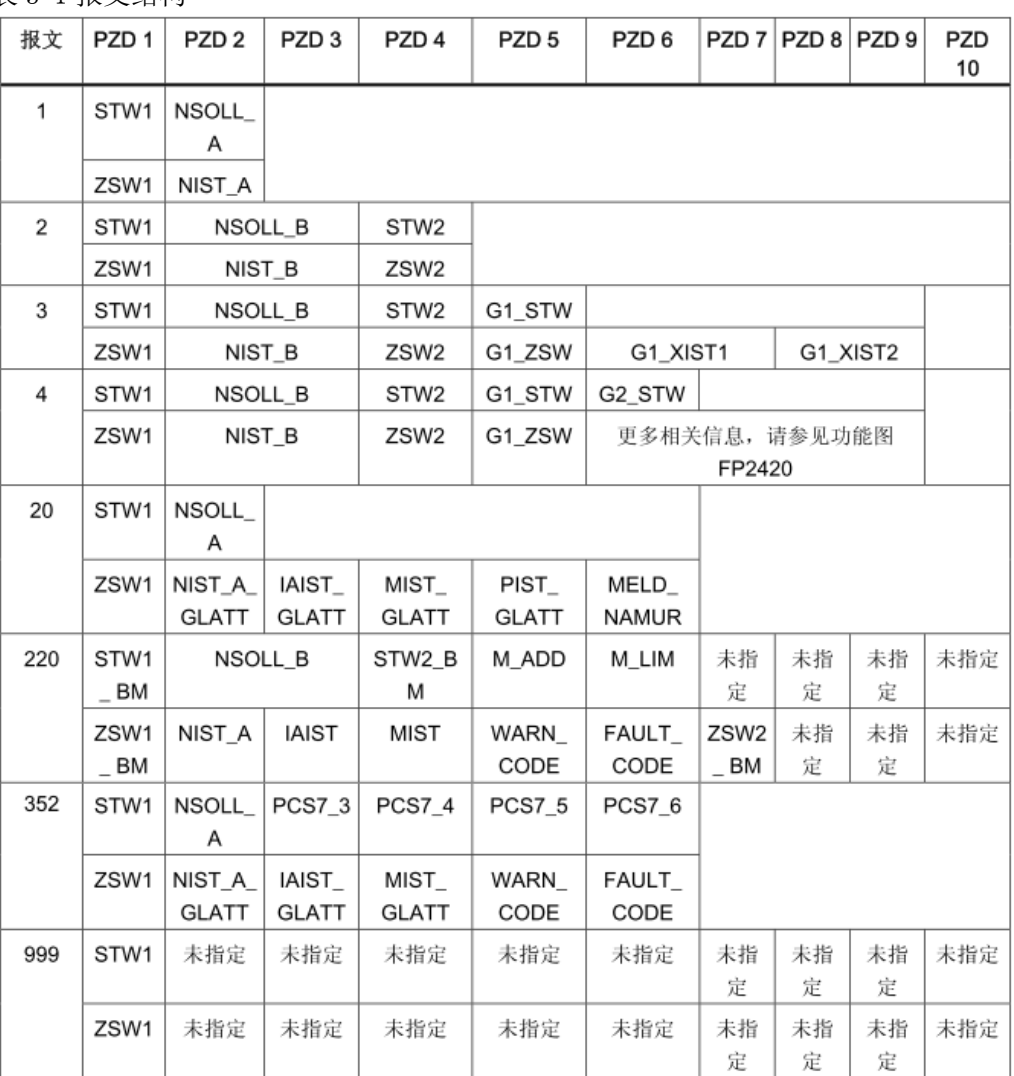

Copyright © Siemens<br>AG Copyright year<br>All rights reserved Copyright Siemens AG Copyright year All rights reserved

## Copyright ⊚ Siemens<br>AG Copyright year<br>All rights reserved Copyright Siemens AG Copyright year All rights reserved

#### 表 3-2 控制字和设定值一览

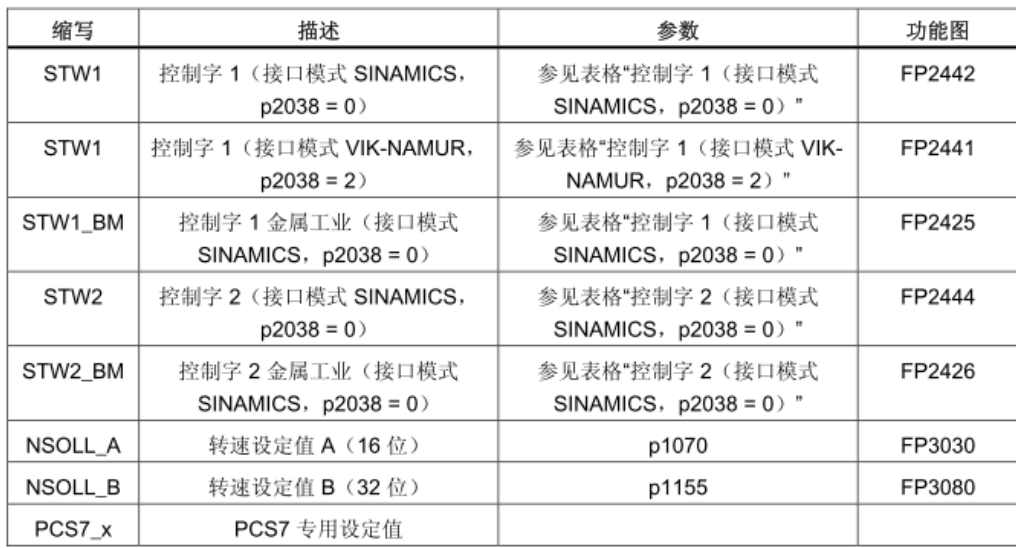

#### 表 3-3 状态字和实际值一览

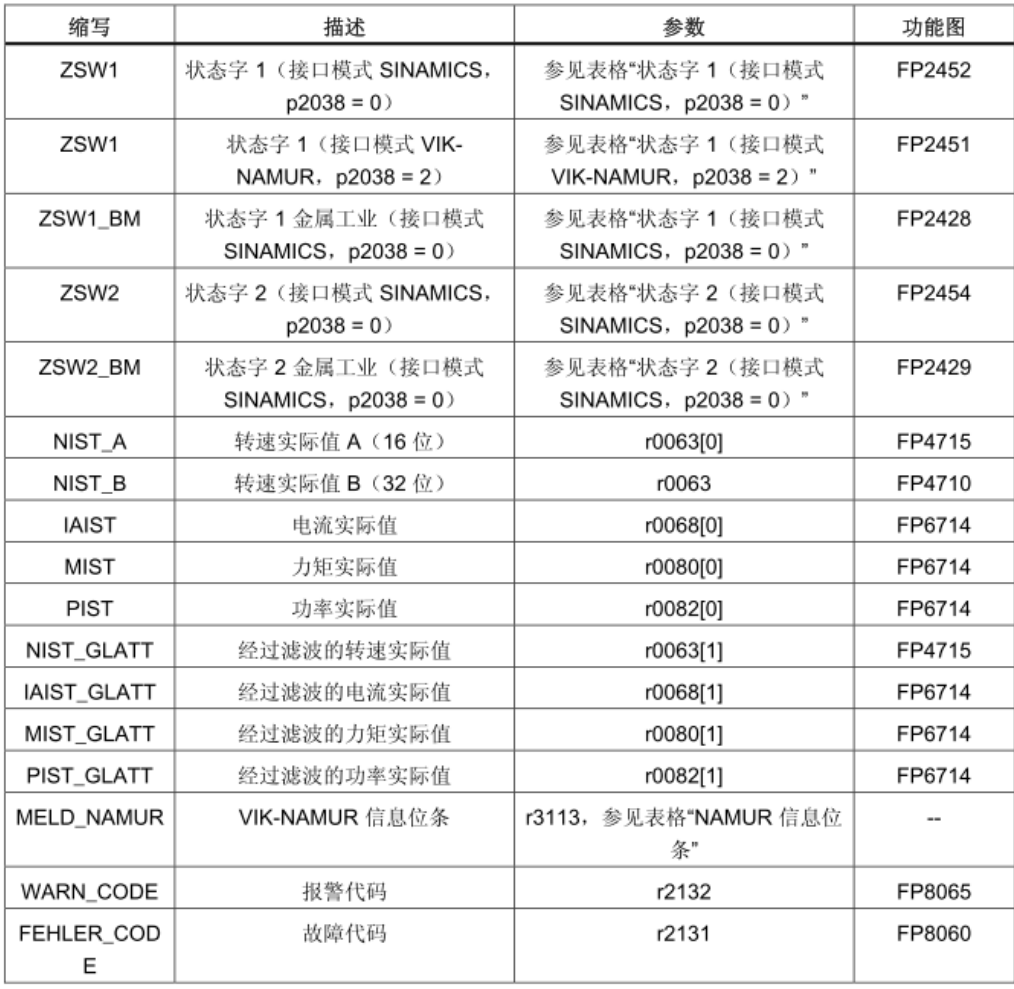

## <span id="page-12-0"></span>**3.2** 控制字

表 3-4 控制字

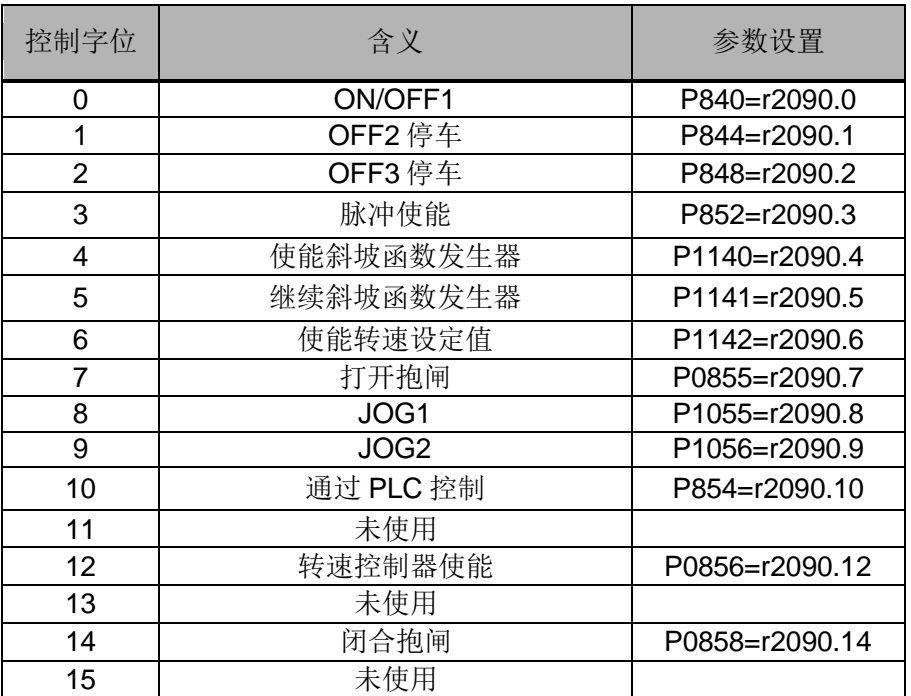

# <span id="page-12-1"></span>**3.3** 状态字

表 3-5 状态字

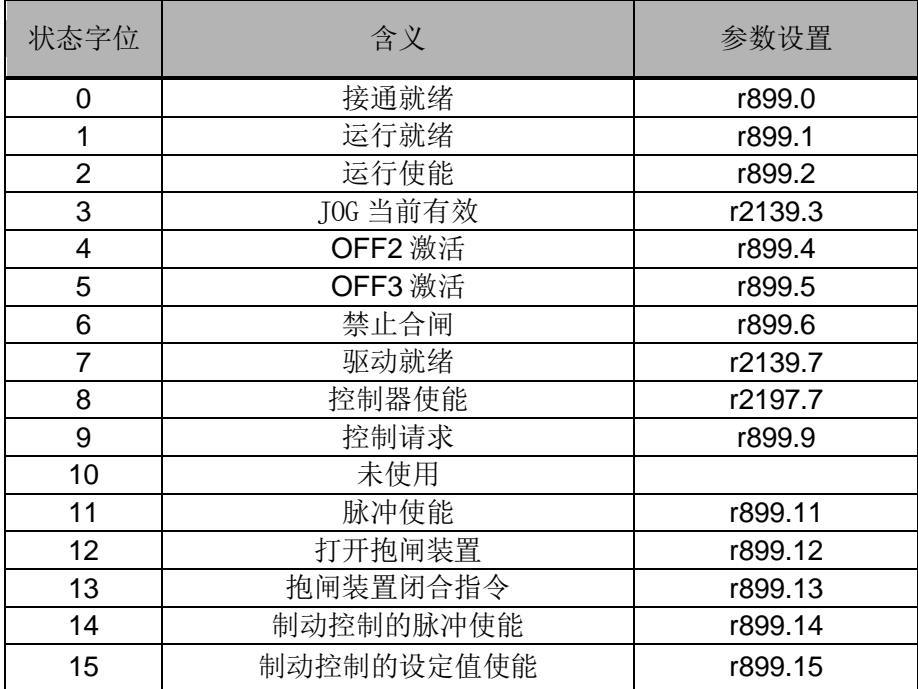

Copyright ⊚ Siemens<br>AG Copyright year<br>All rights reserved Copyright Siemens AG Copyright year All rights reserved

## <span id="page-13-0"></span>**4** 文档说明

S7-1200 与 G150 之间的 PROFIBUS 通信入门指南包含 2 个部分:

> 《S7-1200 与 G150 CU320-2DP 的 PROFIBUS 通信 第 1 部分 控制变频器起停 及调速》:介绍 S7-1200 通过周期性通信 PZD 通道(过程数据区)控制和检测变频 器状态。

 《S7-1200 与 G150 CU320-2DP 的 PROFIBUS 通信 第 2 部分 非周期通信读写 变频器参数》:介绍 S7-1200 通过非周期性通信读写变频器参数。 本文档为第 1 部分, 第 2 部分文档可在西门子下载中心搜索下载。 下载中心地址: <http://www.ad.siemens.com.cn/download/>

注:有关 PROFIBUS 通信内容更详细信息请参考《SINAMICS G150 操作说明》